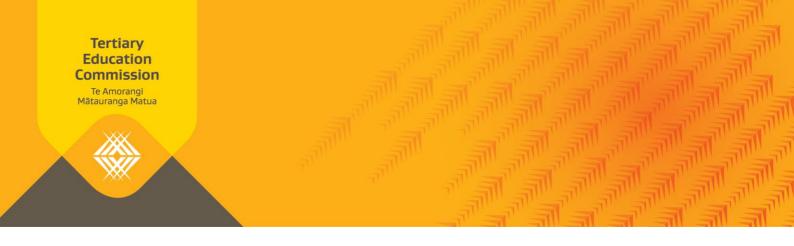

# **Key Information for Students Technical Information (Full KIS)**

This handout is relevant to publishing option A, full KIS. It provides an overview of the technical information that you will need to be aware of to publish the KIS on your qualification pages.

# How to view your KIS data

The Key Information for Students uses data you submit via your Single Data Return and the STEO (Services for Tertiary Education Organisations) website so it's important the data you submit in the Qualifications and Courses sections in STEO is accurate and in the right format.

You can download your KIS data directly from the KIS Data Service. The URL below will provide you with the data for all your qualifications:

URL:

https://info4learners.tec.govt.nz/KeyInformation?\$filter=ProviderCode eq '1234'

Key:

Replace 1234 with your Provider code

#### In Chrome:

- 1. Paste the URL into the Chrome browser window.
- 2. Your browser will display the data on your screen.

  Note: There is no style information associated with this data.
- 3. When the data appears, right click on the page and click 'save as' and save the file as an 'XML Document'.
- 4. Open Excel then open the saved file 'as an XML table'.
- 5. The data will display for all of your qualifications submitted in STEO.

## In Firefox:

- 1. Paste the URL into the Firefox browser window.
- 2. Your browser will display the data on your screen.
  - **Note:** There is no style information associated with this data.
- 3. When the data appears, right click on the page and click 'Save Page As'.
- 4. When the 'save as' dialogue box opens, change the 'Save as type:' to 'Web Page, XML only' and save the file
- 5. Open Excel then open the saved file 'as an XML table'.
- 6. The data will display for all of your qualifications submitted in STEO.

#### In Internet Explorer:

- 1. Paste the URL into the Internet Explorer browser window.
- 2. From the pop-up dialogue box, select the arrow next to the 'Save' button and Click 'Save as'.
- 3. Save the file as a 'JSON File'.
- 4. Open Excel then open the saved JSON file.
- 5. Open the saved file 'as an XML file'.
- 6. If you are notified that the specified XML source does not refer to a schema, click 'ok'.

  Note: this will depend on your Internet Explorer setup.
- 7. The data will display for all of your qualifications submitted in STEO.

### The KIS Data Service

We have developed an aggregated data service for you to query and retrieve the data needed to populate the Key Information for Students. The KIS Data Service collates data provided by tertiary education organisations and the Ministry of Education.

The KIS Data Service uses OData protocol which allows you to query the KIS Data Service and retrieve the data for the KIS using the URL. The KIS data is presented as a complete package and will be refreshed by us. The refreshed data will be available to you daily or weekly depending on the data (see the Data Sources table). You can choose to connect the KIS Data Service to your website using the option that best fits your website.

The three options, shown in the diagram below, are:

- > **Dynamic** the KIS data on a TEO's website is refreshed each time a learner visits the qualification page.
- > Cached the KIS data on the TEO's website is saved after initial download and refreshed at regular intervals determined by their website.
- > **Asynchronous** the TEO schedules when KIS data is refreshed on their website using their scheduling capability.

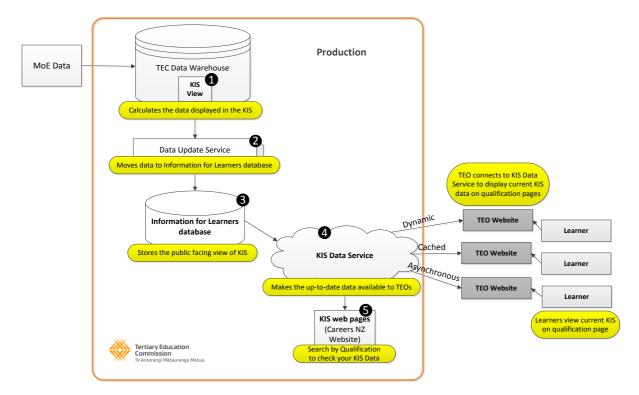

You can find more detailed information about the capabilities of OData on the OData website.

## The KIS Data Service Sandbox

The Sandbox environment contains real data. It allows you to test your connection prior to implementation. This test environment is load balanced and replicated. It replicates the Production environment but is not available to the public.

You can request access to the Sandbox environment by sending your IP address to informationforlearners@tec.govt.nz

# The TEC completed performance and penetration testing

The application penetration testing was completed by Aura Information Security (Kordia NZ) to analyse the different ways in which a malicious attacker could exploit the application in question or compromise access control mechanisms. The technical assessment of the infrastructure (from the perspective of an unauthorised network-based attack) was completed against the full data service using a range of IT security tests including:

- performance testing on the expected peak load of 10 provider/qualification KIS requests per second
- internal site search function through EPIServer
- KIS request expected peak load while running a Query Key Information data request
- expected peak load with only one active web server and one active database server

The analysis looked at network penetration following the Open Source Security Testing Methodology Manual v3 (OSSTMM).

# More information

Visit our website for more information about the Key Information for Students, email us at informationforlearners@tec.govt.nz or contact the TEC Sector Helpdesk on 0800 601 301.

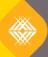

We ensure New Zealand's future success.